# คู่มือการใช้งาน Traffy Fondue สำหรับประชาชน

พบปัญหา? แจ้งได้ ง่ายนิดเดียว

เทศบาลตำบลออนใต้ อำเภอสันกำแพง จังหวัดเชียงใหม่

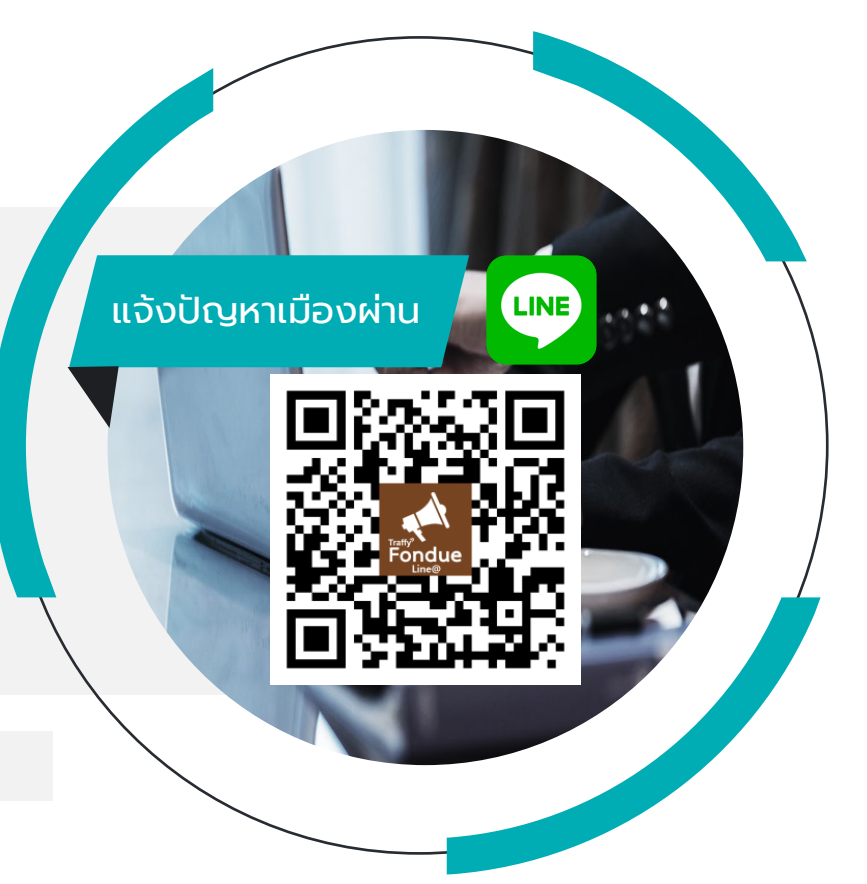

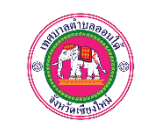

#### LINE

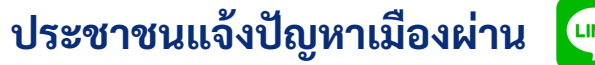

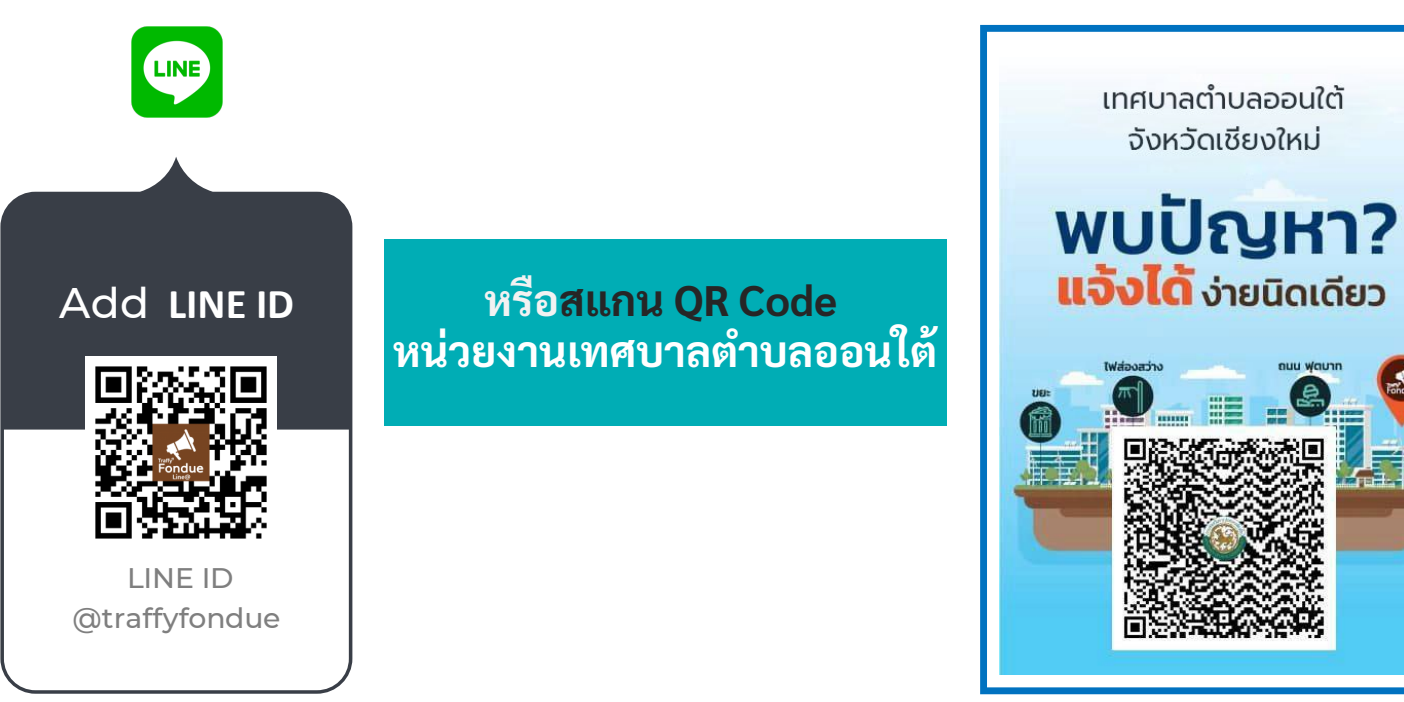

#### **1. ขั้นตอนการแจ้งปัญหาเมือง แบบสแกน QR code ของเทศบาลตําบลออนใต้**

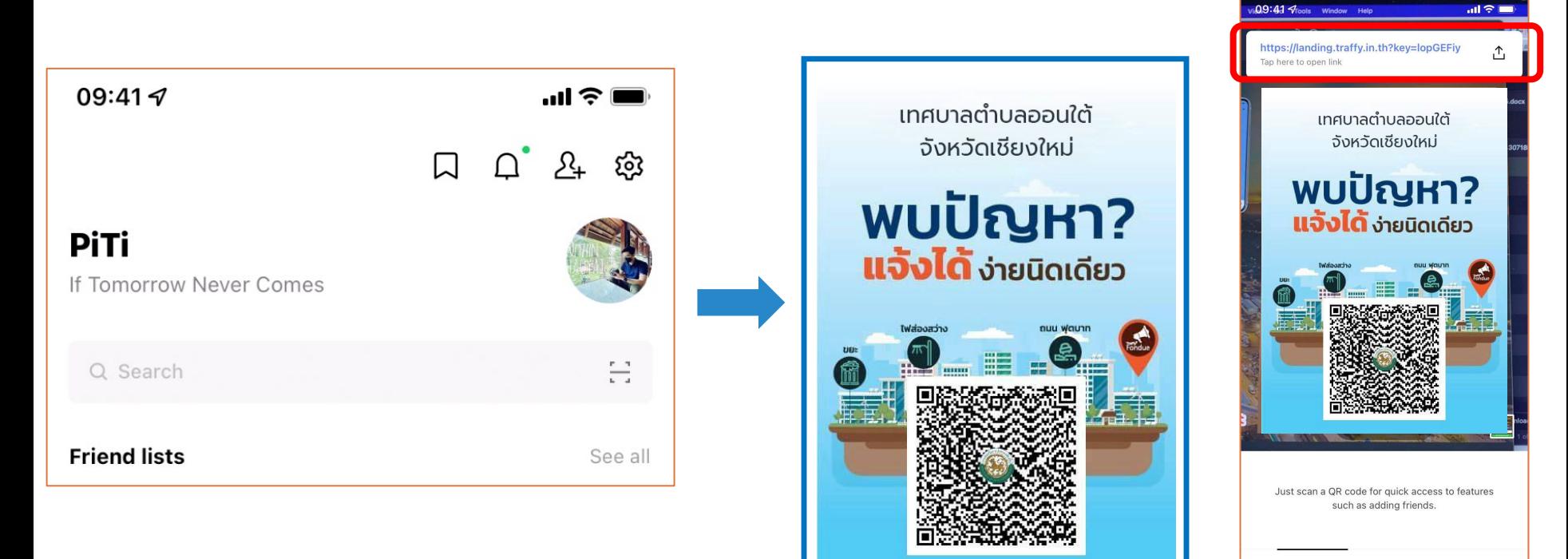

้เปิด LINE → กด Home หรือ Chat<br>→ กดปุ่มสแกน คิวอาร์โค้ด

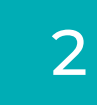

→ กดปุ่มสแกน คิวอาร์โค้ด 2 สแกน QR Code แจ้งปัญหาของเทศบาลตําบลออนใต้ → แล้ว กดที่ Link แจ้งปัญหาของหน่วยงานนั้น

Scan QR code

Scan text

## **ขั้นตอนการแจ้งปัญหาเมือง แบบสแกน QR code ของเทศบาลตําบลออนใต้**

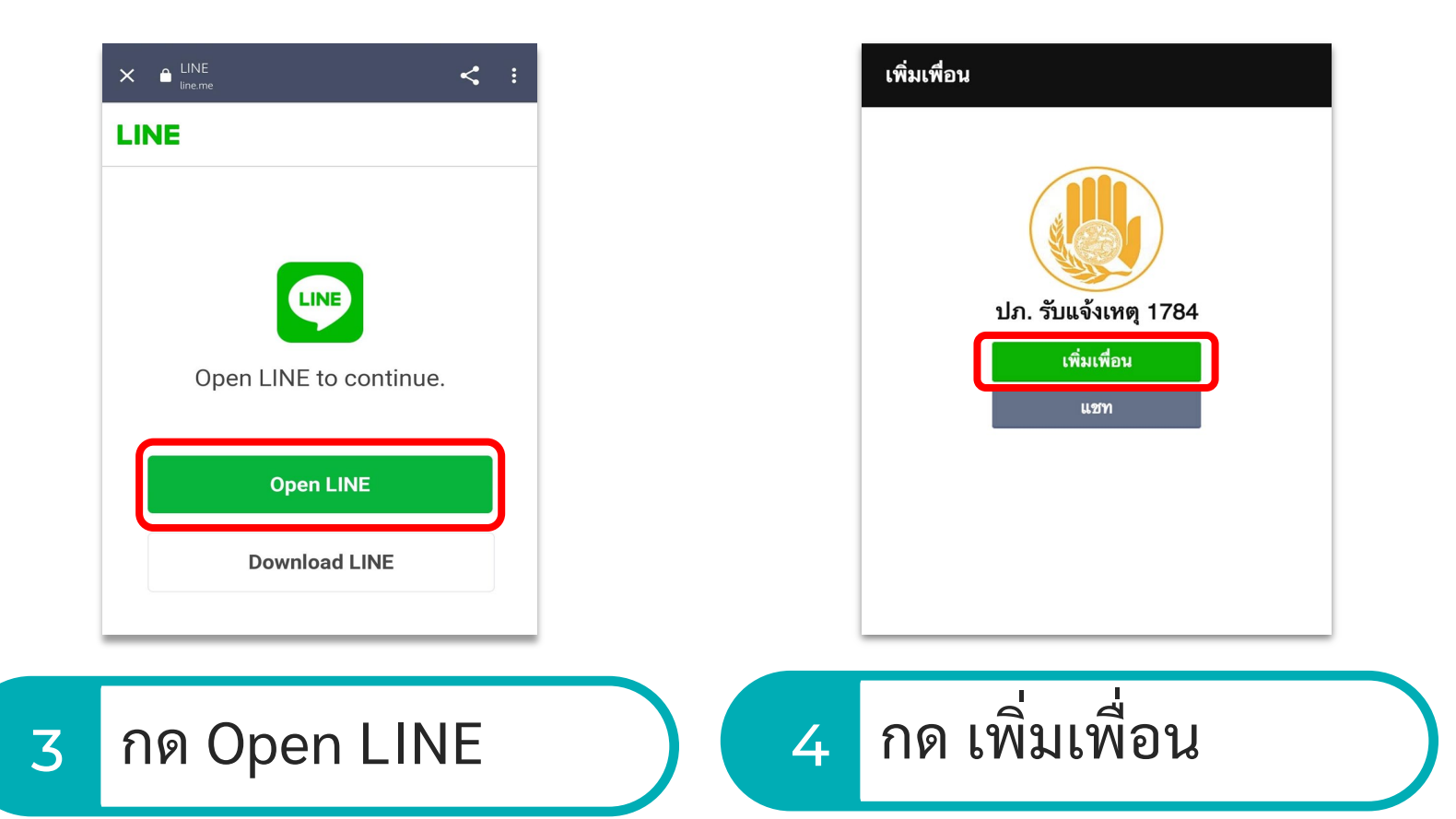

#### **ขั้นตอนการแจ้งปัญหาเมือง แบบสแกน QR code ของเทศบาลตําบลออนใต้**

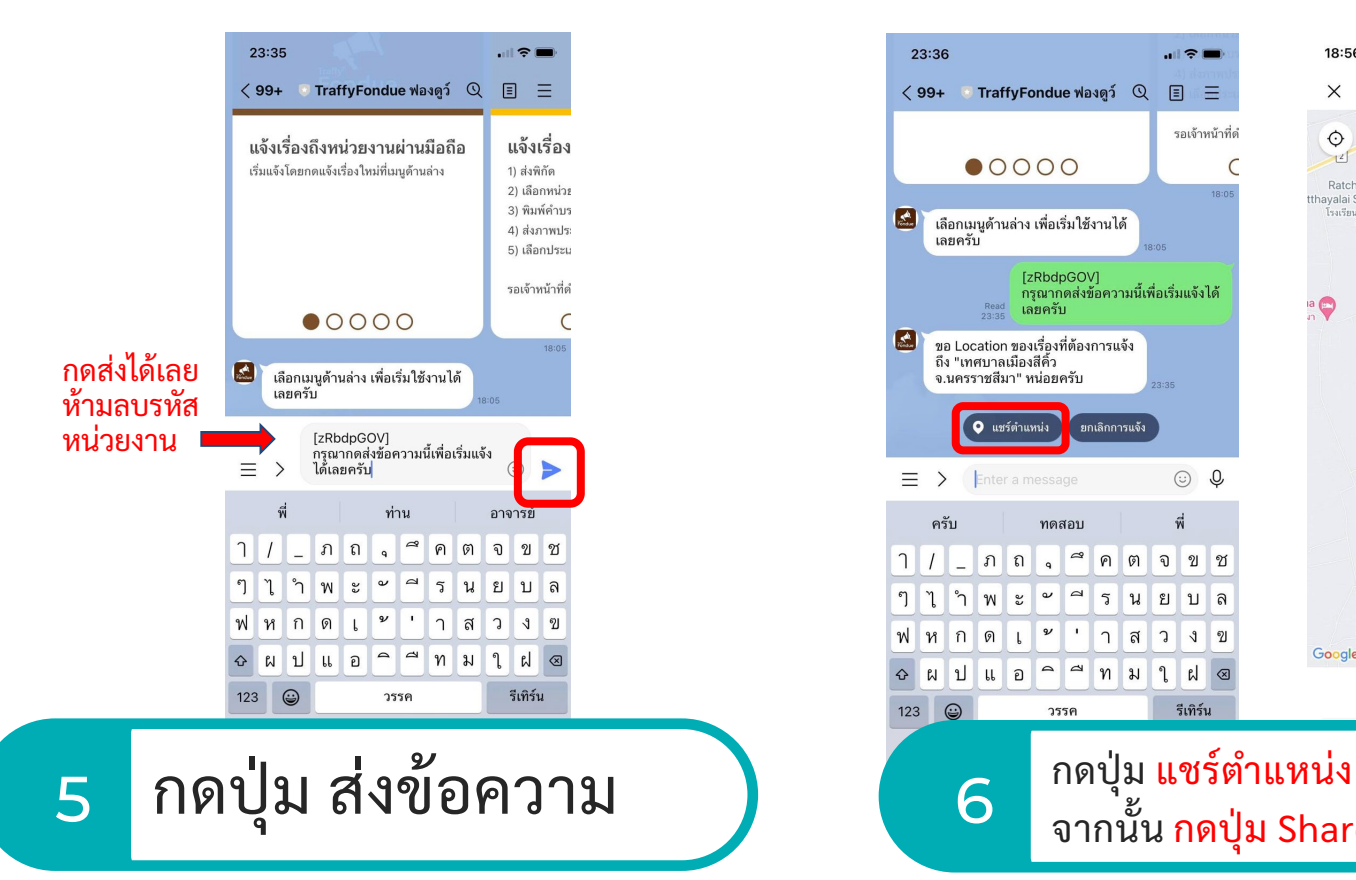

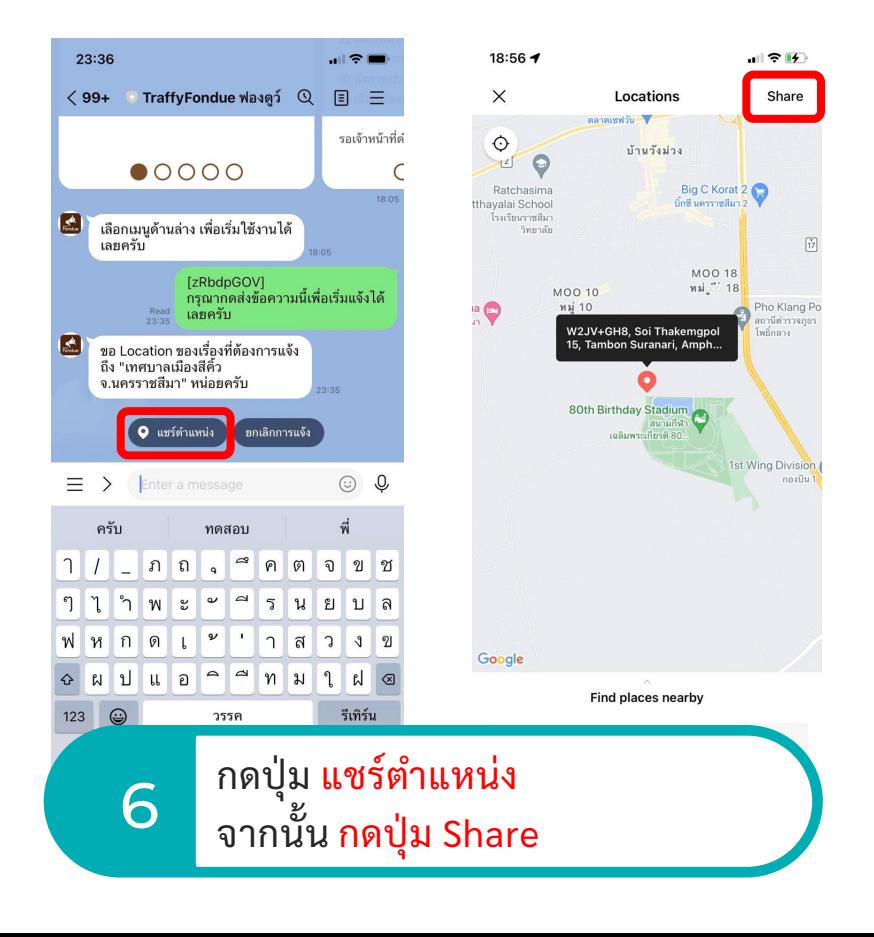

#### **ขั้นตอนการแจ้งปัญหาเมือง แบบสแกน QR code ของเทศบาลตําบลออนใต้**

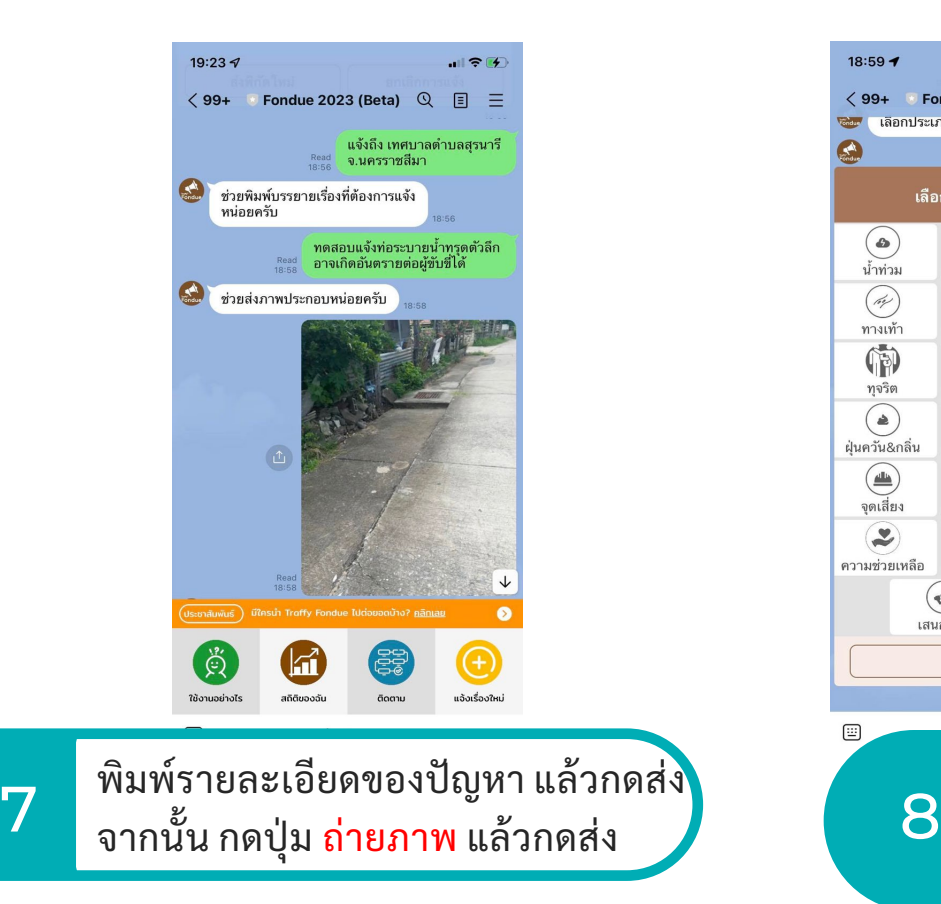

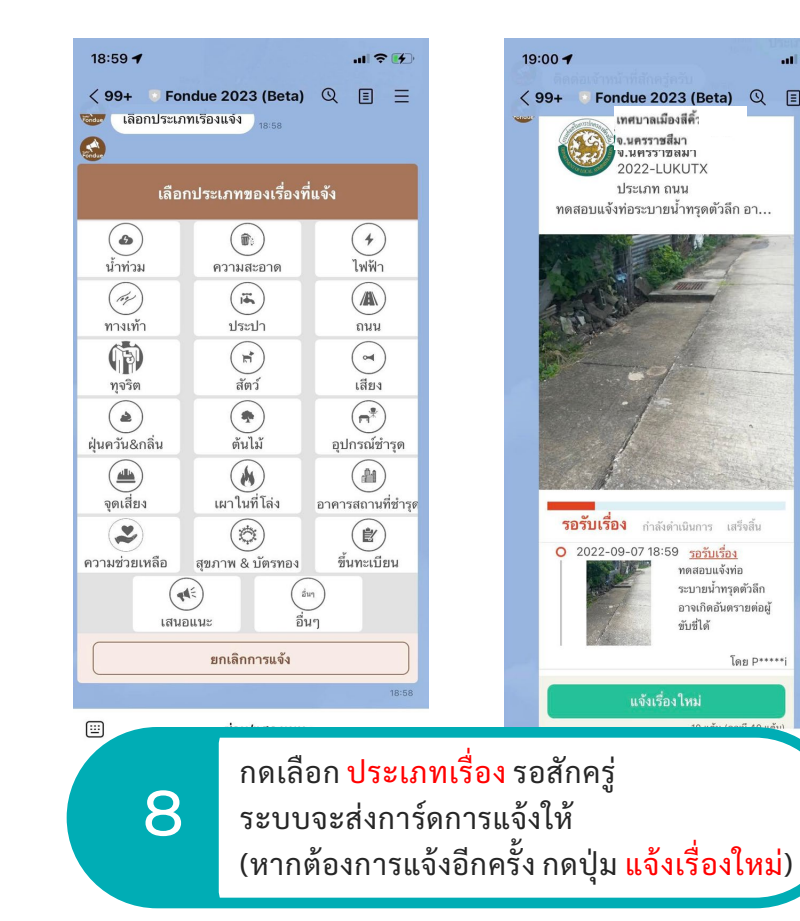

 $||| \nabla || f||$ 

■ 三

 $\left[\right.$   $\left.\right.$  [ $\right.$   $\left.\right.$  [ $\left.\right.$   $\left.\right.$   $\left.\right$ 

#### **2. ขั้นตอนการแจ้งปัญหาเมือง แบบกดเมนู แจ้งเรื่องใหม่ (เพื่อแจ้งเข้าเทศบาลตําบลออนใต้)**

Share

 $\vec{17}$ 

Pho Klang Po

หนีตำรวจภธ

กองบิน

ไพอ็กลาง

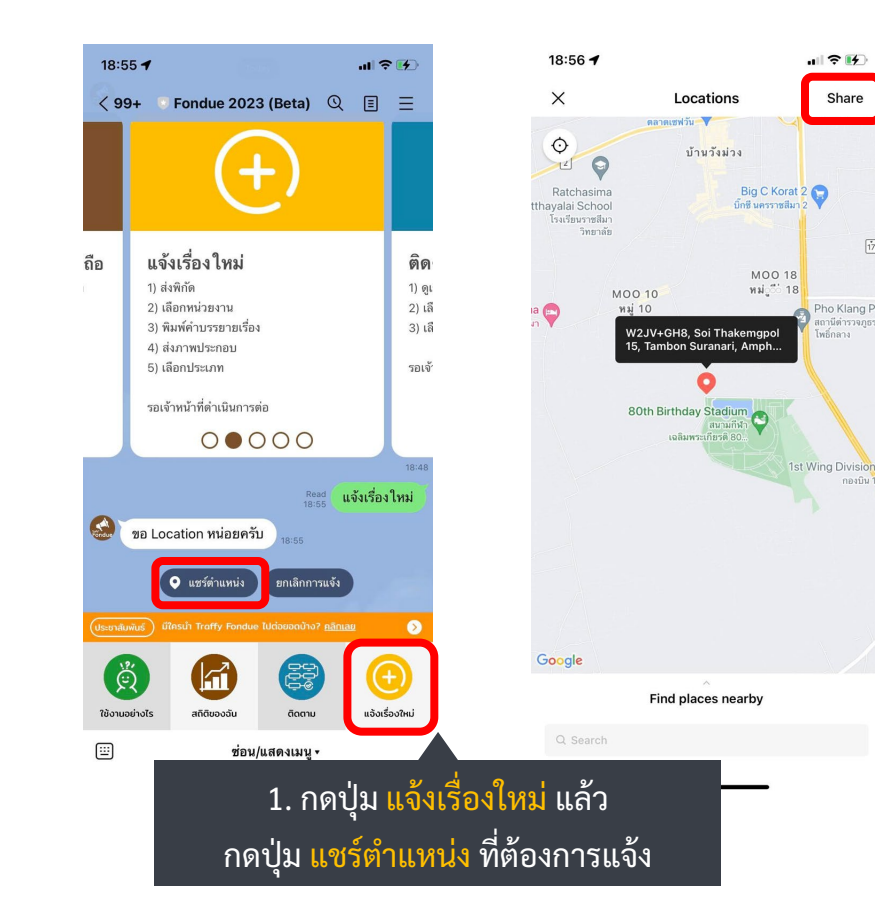

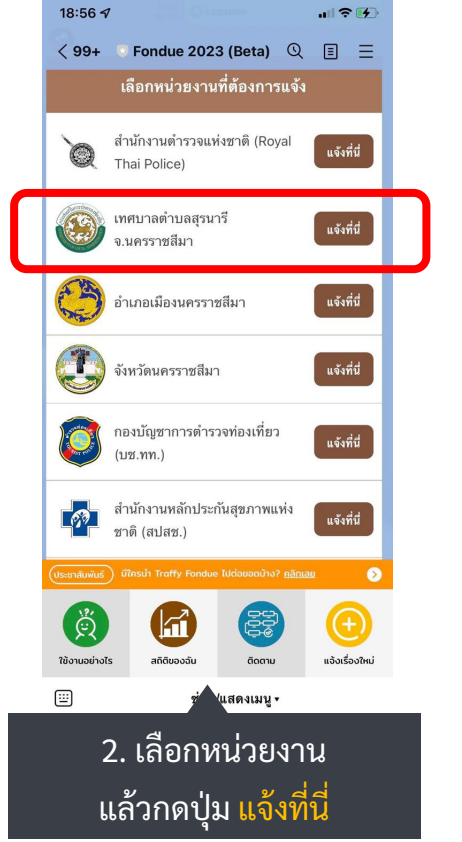

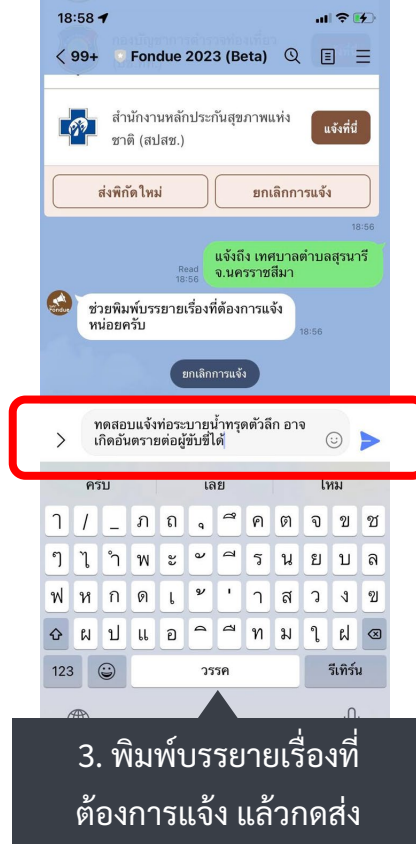

### **2. ขั้นตอนการแจ้งปัญหาเมือง แบบกดเมนู แจ้งเรื่องใหม่ (เพื่อแจ้งเข้าเทศบาลตําบลออนใต้)**

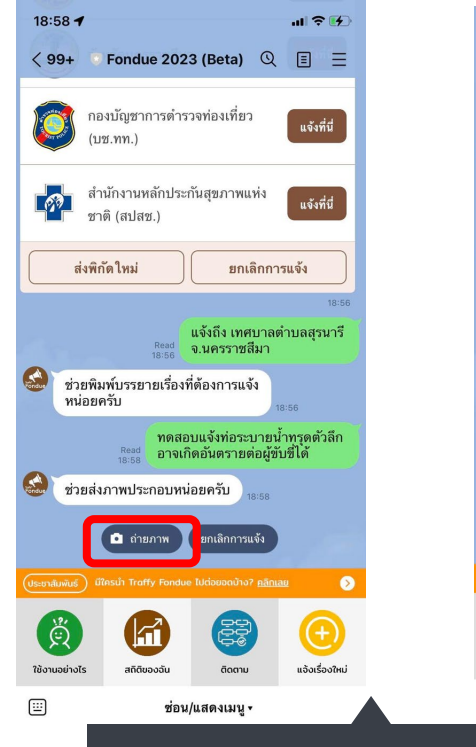

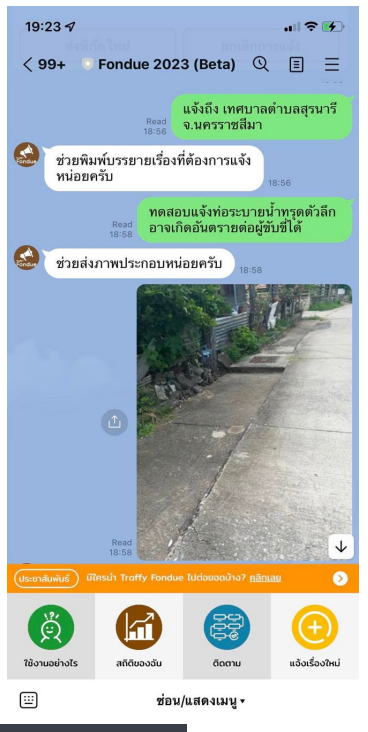

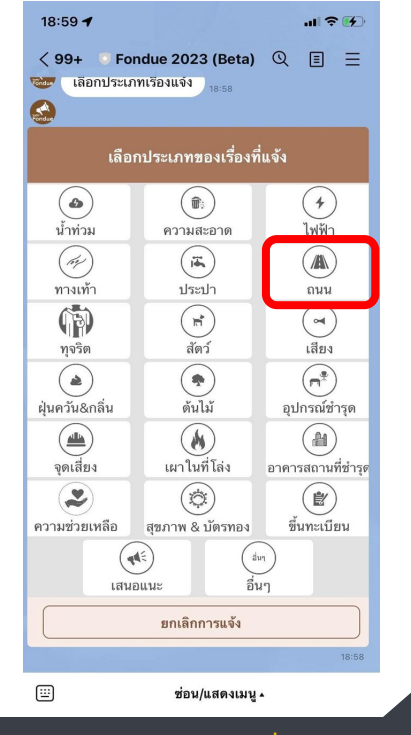

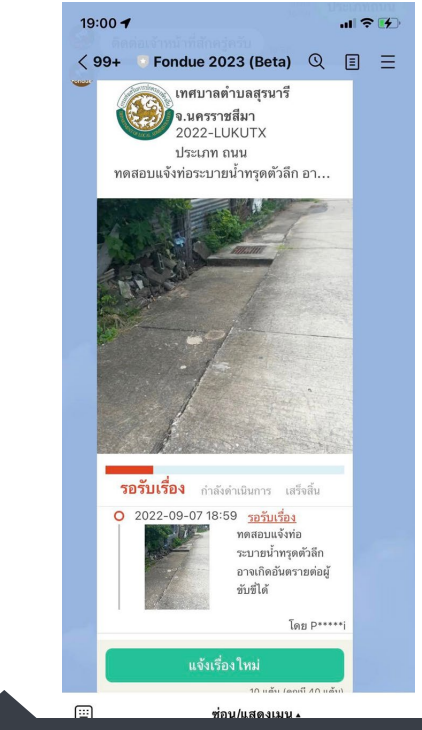

ี่ 4. กดปุ่ม <mark>ถ่ายภาพ แล้วกดส่ง 5. กดเลือกประเภทเรื่อง รอสักครู่ระบบจะส่งการ์ดการแจ้งให้</mark> (หากต้องการแจ้งอักครั้ง กดปุ่มแจ้งเรื่องไหม่)